# CyberLink YouCam 4 User's Guide

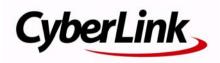

# **Copyright and Disclaimer**

All rights reserved. No part of this publication may be reproduced, stored in a retrieval system, or transmitted in any form or by any means electronic, mechanical, photocopying, recording, or otherwise without the prior written permission of CyberLink Corporation.

To the extent allowed by law, YouCam IS PROVIDED "AS IS," WITHOUT WARRANTY OF ANY KIND, EITHER EXPRESS OR IMPLIED, INCLUDING WITHOUT LIMITATION ANY WARRANTY FOR INFORMATION, SERVICES, OR PRODUCTS PROVIDED THROUGH OR IN CONNECTION WITH YouCam AND ANY IMPLIED WARRANTIES OF MERCHANTABILITY, FITNESS FOR A PARTICULAR PURPOSE, EXPECTATION OF PRIVACY, OR NON-INFRINGEMENT.

BY USING THIS SOFTWARE, YOU AGREE THAT CYBERLINK WILL NOT BE LIABLE FOR ANY DIRECT, INDIRECT, OR CONSEQUENTIAL LOSS ARISING FROM THE USE OF THIS SOFTWARE OR MATERIALS CONTAINED EITHER IN THIS PACKAGE.

The terms and conditions here under shall be governed and construed in accordance with the laws of Taiwan.

YouCam is a registered trademark along with other company and product names mentioned in this publication, used for identification purposes and remain the exclusive property of their respective owners.

### **International Headquarters**

| Mailing Address | CyberLink Corporation<br>15F, #100, Minchiuan Road, Shindian City<br>Taipei 231, Taiwan |
|-----------------|-----------------------------------------------------------------------------------------|
| Web Site        | http://www.cyberlink.com                                                                |
| Telephone       | 886-2-8667-1298                                                                         |
| Fax             | 886-2-8667-1300                                                                         |

Copyright © 2010 CyberLink Corporation. All rights reserved.

# Contents

| Welcome                    | 1 |
|----------------------------|---|
| Introduction               |   |
| Latest Features            | 2 |
| Enabling CyberLink YouCam  |   |
| Launching CyberLink YouCam |   |
| DirectorZone               | 5 |
| YouCam Versions            | 5 |
| System Requirements        | б |

#### Using YouCam ...... 7

| 8  |
|----|
| 8  |
| 8  |
| 9  |
| 9  |
| 11 |
| 11 |
| 11 |
| 12 |
| 12 |
| 12 |
| 13 |
| 14 |
| 14 |
| 14 |
| 15 |
|    |

| Recording Video                    |    |
|------------------------------------|----|
| Capturing a Webcam Video           | 15 |
| Desktop Capture                    | 16 |
| Video Surveillance                 | 17 |
| Motion Detection Recording         | 17 |
| Continuous Recording               | 18 |
| Time-lapse Recording               | 18 |
| Auto E-mailing Surveillance Videos |    |
| Using the Avatar Creator           | 20 |
| Creating New Avatars               |    |
| Uploading Avatars to DirectorZone  |    |
| Captured Content                   | 23 |
| E-mailing Photos and Videos        |    |
| Uploading Video to YouTube         |    |
| Uploading Photos to Facebook       |    |
| Uploading Video to Facebook        |    |
| Printing Photos                    |    |
| Sharing Files                      | 27 |
| CyberLink YouCam Settings          | 28 |
| Capture Settings                   |    |
| Snapshot Settings                  |    |
| User Preferences                   |    |
| Timestamp Settings                 |    |
|                                    |    |

| Technical | Support | 31 |
|-----------|---------|----|
|-----------|---------|----|

| Before Contacting Technical Support | 31 |
|-------------------------------------|----|
| Web Support                         | 32 |

| Index 3 | 3 |
|---------|---|
|---------|---|

## Chapter 1: Welcome

Welcome to the CyberLink family of software programs. CyberLink YouCam is a creative little program that provides you with some fun and interesting effects, as well as some useful add-ons for your webcam.

This chapter introduces the features of CyberLink YouCam, and also outlines the minimum system requirements for using the program.

**Note:** this document is for reference and informational use only. Its content and the corresponding program are subject to change without notice. Please go to http:// www.cyberlink.com for additional information and product support.

# Introduction

CyberLink YouCam uses a virtual driver to easily work with most webcam devices and messaging software, allowing you to perform the following functions:

- create your own custom avatars in the Avatar Creator\*.
- use augmented reality\* to make your webcam video come to life.
- enhance webcam video image using CyberLink TrueTheater Enhancement\*, or remove unwanted noise from your video using the denoise feature.
- add effects\* to your webcam video, including adding emotion effects, avatars, frames, filters, particles, and distortions.
- add gadget effects\*, such as hats and masks to your webcam image.
- place your webcam image in various fun scenes\*.
- use face tracking for the avatar\* and zoom features.
- take a series of quick webcam photos using the Burst feature.
- record a webcam video or use video surveillance to create a custom video, including with the use of time-lapse.
- take a desktop capture\* of your mouse movements on your computer desktop.
- upload a webcam video directly to YouTube<sup>®</sup>.
- upload photos and videos to Facebook<sup>®</sup>.
- e-mail webcam photos and videos directly from CyberLink YouCam to your friends.
- print off your favorite webcam photos.
- share and view PowerPoint files and images during webcam sessions.

• apply CyberLink YouCam webcam effects to more than one webcam application at the same time.

Note: \* this feature is not available in some versions of CyberLink YouCam.

#### Latest Features

This section outlines the new features in the latest version of CyberLink YouCam.

#### Avatar Creator\*

• Create your own custom avatars in the Avatar Creator, and then use them in your webcam chats and recorded videos.

#### **Augmented Reality\***

• Bring animated effects to life in your webcam video with augmented reality.

#### Split Mode

• Apply webcam effects to other open webcam applications using split mode.

#### **Face Tracking**

• Face tracking technology that enhance avatars\* and enable auto-zoom, gadgets, and smart particle effects that pile on your head and shoulders.

#### Smart Particle Effects\*

• Smart particles, such as falling leaves, that pile on your head and shoulders as they fall through the webcam image.

#### **Moveable Distortions\***

• Move the area of video distortion with the click of a mouse or the touch of a finger.

#### **User Interface**

• Use touch screen gestures with touch-enabled devices to scroll through and resize media, and more.

#### Recording

• Capture high definition video and photo snapshots.

#### Sharing

- Upload videos and photos captured with CyberLink YouCam, directly to your Facebook page.
- Share\* created avatars with other users on DirectorZone, or download\* ones created by other users.

#### **Video Image and Preview**

- Enhance your webcam video image using TrueTheater video enhancement\* technology from CyberLink.
- View webcam video at full screen.

Note: \* this feature is not available in some versions of CyberLink YouCam.

### Enabling CyberLink YouCam

You must first enable CyberLink YouCam before you can use it with your instant messaging software. The following example demonstrates how to enable CyberLink YouCam for Windows Live Messenger.

**Note:** depending on the type of instant messaging software you are using, the procedure to enable CyberLink YouCam will differ. Consult the help for the instant messaging software you are using and see the section on selecting a webcam or something similar.

- 1. In the Windows Live Messenger main window, select **Tools Audio and video setup**.
- 2. In the Webcam window of the Audio and Video Setup wizard, select **CyberLink Webcam Splitter** from the drop-down menu.
- 3. Select the Finish button to save your changes and enable CyberLink YouCam.

### Launching CyberLink YouCam

CyberLink YouCam is launched in one of the following two ways:

- automatically when you begin a webcam video call with an instant messaging software.
- manually from the start menu, desktop shortcut, or the icon in the system tray.

**Note:** you don't need to start a webcam session to begin taking photo snapshots, capture live webcam video, or to take a desktop capture. Just simply launch CyberLink YouCam manually in the stand alone mode.

#### CyberLink YouCam Modes

CyberLink YouCam has four different modes, **stand alone mode**, **IM mode**, **split mode** and **mirror mode**. Some features are only available in certain modes.

- **Stand alone mode**: when CyberLink YouCam is launched manually from the start menu, desktop shortcut, or the icon in the system tray, it opens in stand alone mode. In stand alone mode you can record and upload videos to YouTube/Facebook, and e-mail and print photos. The video surveillance feature is only available in this mode.
- IM mode: when you start a webcam video call with a friend on your instant messaging software (Windows Live Messenger, Skype, Yahoo Messenger, etc.), CyberLink YouCam launches in the smaller IM (instant messaging) mode. Shared document viewing is only available in IM mode.
- **Split mode**: you can share your webcam with more than one webcam application. To do this, ensure your webcam application capture devices are using the **CyberLink Webcam Splitter** (see "Enabling CyberLink YouCam" on page 3 for more information). Next, ensure the CyberLink YouCam system tray icon is available, right-click on it, and then select your **Capture Device** from the list. Next, set your **Capture Resolution** and then select **Launch Effects Room** to open the effects room. When you select effects (see "Adding and Applying Effects" on page 11 for more info) they display in any open webcam applications.
- **Mirror mode**: you can access this mode via the start menu and the system tray icon. Mirror mode is designed to act just like a mirror if ever you need one. Once launched, you can change the video's resolution, change the mirror's frame, or zoom in on a specific portion of the mirror.

**Note:** to ensure the best mirror image is available, it is recommended that you set the resolution to the maximum available. Mirror mode works best with webcams that support high-definition (1280×720) output.

#### YouCam User Interface

When using both stand alone or IM mode, you can resize the CyberLink YouCam user interface to suit your requirements.

Simply click and drag **W** in the bottom right corner to resize any CyberLink YouCam window to fit your preference. You can also click on the CyberLink YouCam title bar, in both the main window or the effects room window, to drag them to other locations on your desktop.

### **DirectorZone**

DirectorZone\* is a free web service that lets you search for, download, and import additional effects into CyberLink YouCam. You can also upload custom avatars you create to DirectorZone, or share the details of the effects you used in captured videos uploaded to YouTube.

Note: \* this feature is not available in some versions of CyberLink YouCam.

To sign in to DirectorZone, click the **DirectorZone** link on the top of the CyberLink YouCam window in stand alone mode. Go to http://directorzone.cyberlink.com to view more information on the features and benefits of the DirectorZone web site.

### YouCam Versions

The features that are available to you in CyberLink YouCam is completely dependent on the version you have installed on your computer. Check the readme for detailed version information.

**Note:** to find out the exact version of CyberLink YouCam you are using, click the button on the title bar and then select **About**.

# System Requirements

The system requirements listed below are recommended as minimums for running CyberLink YouCam.

**Note:** to ensure you can enjoy all the features in CyberLink YouCam, make sure your computer meets or exceeds the minimum system requirements.

|                   | Minimum System Requirements                                                                                                    |
|-------------------|----------------------------------------------------------------------------------------------------|
| OS                | • Windows 7 / Vista / XP (with DirectX 9 or above)                                                                                                    |
| Memory            | • 512 MB (1 GB recommended)                                                                                                    |
| СРИ               | <ul><li>Intel Pentium D 3.0 GHz</li><li>AMD Athlon 64 3200+ or above</li></ul>                                                                                            |
| HDD Space         | 1 GB required                                                                                                    |
| VGA Card          | Intel 945 (Independent graphics card recommended)                                                                                                    |
| Device            | Webcam (built-in or external USB)                                                                                                    |
| Other<br>Software | <ul> <li>Instant messaging software with video communication<br/>functions, such as Windows Live Messenger, Skype, Yahoo<br/>Messenger, AOL Instant Messenger.</li> </ul> |

#### Chapter 2:

# Using YouCam

This chapter provides a complete overview of CyberLink YouCam and all of its features. It also outlines all of the available settings used to configure the program. When the program opens in stand alone mode, it displays as follows:

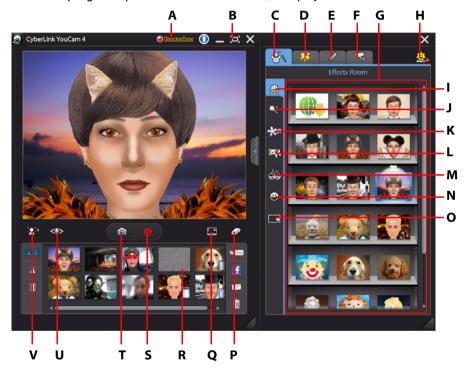

A - Sign in to DirectorZone, B - View at Full Screen, C - Effects Room, D - Augmented Reality, E - Freehand Drawing, F - Video Surveillance, G - Effects Room, H - Avatar Creator, I - Avatars, J - Filters and Particles, K -Emotions, L - Scenes, M - Gadgets, N -Distortions, O - Frames, P - Clear Effect, Q - Desktop Capture, R -Captured Content, S - Capture Video, T - Snapshot/Burst, U - Enhance Video, V - Zoom In

# Viewing Webcam Video

When you launch CyberLink YouCam from the start menu, desktop shortcut, or from the icon in the system tray, it displays your webcam video in stand alone mode.

**Note:** if you are using a touch enabled device, touch and slide the webcam image to flip it horizontally or vertically.

### Zooming In on the Video Image

Select the **1** button if you want to zoom in on the webcam video image. In the Face Detection & Zoom window you can do the following:

- Select **Auto face detection** to detect your face and auto zoom in slightly. Using this feature enables CyberLink YouCam to track and follow your face as it moves around the webcam image.
- Use the **Manual zoom** slider to manually zoom (up to 4x zoom) in on a specific part of your webcam video. Drag the boxed area to the area of the video you want the camera to focus on.

### **Enhancing the Video Image**

Before you begin capturing photo snapshots and start recording webcam videos, select the 
button on the YouCam tool bar to enhance the video image, as follows:

- **Auto lighting**: select this option to have CyberLink YouCam auto adjust the lighting of your webcam video image.
- **TrueTheater enhancement\***: select this option to enhance the video image using TrueTheater technology from CyberLink. Use the slider to adjust the level of enhancement to your preference.
- Noise reduction: use the slider to reduce the video noise or static on your webcam video. Use the slider to adjust the level of reduction to achieve a clearer video image.
- **Brightness**: use the slider to adjust the brightness/darkness of the webcam video image.

- **Contrast**: use the slider to adjust the difference in proportion between lights and darks in the webcam video image.
- **Exposure**: use the slider to adjust the amount of light that is captured in the webcam video image. Adjusting this feature can dramatically adjust the overall brightness of your webcam video.

Note: \* this feature is not available in some versions of CyberLink YouCam.

Select the **Advanced** button to adjust the specific settings for your webcam device. Consult your webcam's user manual for a detailed description on the configuration of these controls. Select the **Default** button to return all the settings back to their original values.

#### **Previewing at Full Screen**

While viewing your webcam video in stand alone mode, select **[D]** to preview the video at full screen. Use the controls on the YouCam tool bar at the bottom of the window to apply effects, access the various rooms, configure settings, take photo snapshots, record video, and more.

**Note:** mouse movements and the YouCam tool bar are not displayed in photo snapshots or recorded videos.

Select to hide/show the YouCam tool bar that provides access to all of the available effects and controls. Select refers the press the Esc key on your keyboard to exit full screen mode.

# **Using Webcam Effects**

CyberLink YouCam has a lot of effects\* that you can apply to your live webcam image. When applied, a user viewing your webcam instantly sees the effect. These effects are also applied to any photo snapshots or webcam video you are recording at the time.

Note: \* this feature is not available in some versions of CyberLink YouCam.

The following types of effects are available within CyberLink YouCam:

 Avatars: animated character effects that use facial feature tracking to mimic your face movement and actions. Use an avatar if you are feeling a little camera shy or if you want to record a video with different characters. See "Using Avatars" on page 11 for more information.

**Note:** you can create your own custom avatars using the Avatar Creator. See "Using the Avatar Creator" on page 20 for more information.

• **Filters and Particles**: lets you apply a filter to the webcam video, changing the complete look of the webcam image. This room also includes smart particles, such as falling leaves, that pile on your head and shoulders as they fall through the webcam image.

**Note:** some of the available filters use face tracking technology to apply the filter to just your face or head. Select the various filters to set your hair on fire, apply a mosaic effect to just your face, and more.

• **Emotions**: temporary effects that help you express an emotion or appreciation to the webcam viewer.

**Note:** select the *income the interview of the select of the select the select the select of the select of the se* 

- **Scenes**: a selection of fun locations where your webcam image displays, such as poster boards, video walls, and movie theater screens.
- **Gadgets**: applied effects that let you magically add hats, masks, and more to your webcam image using face tracking technology.
- Distortions: lets you apply various distortions to the webcam video. Some distortions let you change the focal point of the distortion on the video with the click of a mouse or the touch of a finger.
- **Frames**: lets you add various stylish and festive borders to your webcam video.

## Sorting Effects

You can sort and move around all of the effects in each Effects Room to your preference by dragging and dropping them to the location you want.

### **Adding and Applying Effects**

To add or apply an effect\* to your live webcam video, do this:

Note: \* this feature is not available in some versions of CyberLink YouCam.

- Select the tab in the CyberLink YouCam tool bar to display the Effects Room.
- 2. Select the tab that contains the type of effect you want to apply, and then choose the specific effect to add or apply it to the webcam image.

**Note:** emotion effects are added to the webcam video temporarily and disappear after a few seconds. All other effects such as gadgets, avatars and filters, remain applied to your webcam image until you apply another effect or you select the *solution*.

### **Using Avatars**

To use an avatar\* on your live web cam video, do this:

**Note:** you can create your own custom avatars in the Avatar Creator. See "Using the Avatar Creator" on page 20 for more information. \* this feature is not available in some versions of CyberLink YouCam.

- 1. Position your face in the center of the webcam preview window.
- 2. Select the 🚉 tab.
- 3. Select the desired avatar to turn it on.

#### Helpful tips:

- there should be adequate distance between your face and the webcam (30 45 cm).
- once the avatar is turned on, hold your head still for about 5 seconds so the software can properly calibrate and recognize your facial features.

- a well-lit environment is required for the avatar effect to work properly.
- for best results when using avatars, ensure the video size is between 320x240 and 640x480. See Capture resolution in "Capture Settings" on page 28 for more information.

### **Downloading and Importing Effects**

You can download additional effects, including emotions, frames, scenes, avatars, filters, particles, and gadgets, from DirectorZone\*. You can also download more facial features, accessories, and backgrounds when creating avatars in the Avatar Creator. Once downloaded, these effects are easily imported into CyberLink YouCam, so you can use them right away.

Note: \* this feature is not available in some versions of CyberLink YouCam.

To download and import effects, do this:

- 1. Select the 💷 button within effects, frames, gadgets, avatars, or scenes.
- 2. Browse to an effect on DirectorZone that you want to import and then download and install it on your computer.

# **Augmented Reality**

Use augmented reality\* to add animated effects that appear with you in your webcam video. By printing off the pattern and displaying it in your video, you can add effects that will impress your friends.

Note: \* this feature is not available in some versions of CyberLink YouCam.

### **Setting Up Augmented Reality**

To use augmented reality, you must set up the feature by drawing or printing off the required pattern. When you hold this pattern in front of your webcam, CyberLink YouCam detects it and displays the augmented reality animation.

To set up augmented reality, do this:

1. Select the 🕌 tab.

- 2. To create the pattern, do one of the following:
- Draw on a piece of paper the exact pattern as it is displayed below:

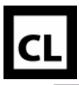

Click the 📄 button to print off the pattern, and then use the printing

options to set the size and number of patterns to print per page. Click en to print the pattern.

**Note:** CyberLink YouCam can display up to two duplicate augmented reality animations at one time if you print off more than one pattern.

#### **Using Augmented Reality**

To use augmented reality, do this:

- 1. Select the 🎇 tab.
- 2. Select one of the effects in the Augmented Reality Room.
- 3. Take the pattern you printed off or drew and then hold it steady in front of your webcam to see the animation.
- 4. If required, select another augmented reality effect from the list.

#### Helpful tips:

- hold the pattern an adequate distance from the webcam (30 45 cm).
- once augmented reality effect is turned on, hold your the pattern still for about 5 seconds so the software can properly detect it.
- a well-lit environment is required for the augmented reality effect to work properly.
- to see the augmented reality effect correctly, hold the pattern so the "CL" pattern is right-side-up and readable in the webcam image.
- rotate the pattern to see all sides of the augmented reality effect.
- you can include your own photos in augmented reality effects that have the sicon on their thumbnail. To add photos, click on specify the photos you want to use.

• hold the magnifying glass augmented reality effect in front of your face to magnify it in the webcam image.

# **Drawing on the Webcam Image**

CyberLink YouCam lets you draw on the webcam video image in both IM and stand alone modes. You may also select from a number of stamps and color boards to apply to the video.

To perform a freehand drawing on your live webcam video, do this:

- 1. Select the 🖉 tab to display the Freehand Drawing window.
- 2. On the Freehand Drawing tab, you can perform the following functions:
- to draw on the webcam video, select the *select* tab, choose your desired color and brush size, and then use the mouse to create your drawing.
- to add stamps to the webcam image, select the iab, choose the desired color and stamp pattern, and then use the mouse to place the stamp by selecting the webcam image. If you are using a touch-enabled device, you can use your finger to place the selected stamps on the webcam image or drag it across the image for a swirl-like effect.
- to use an eraser to remove portions of your drawing, select the 🛃 tab, choose the desired eraser size, and then use the mouse to erase segments of your drawing.
- to replace the webcam image with a color board, select the tab, choose the desired color, and then select the **On** button. Use the color board as a canvas for your drawing.
- 3. To remove the drawing from the webcam video, select the Z button.

# **Taking Photo Snapshots**

With CyberLink YouCam you can instantly take a photo snapshot (in the JPG, BMP or PNG format) of the current webcam video or take a series of quick photos using the **Burst** feature.

## **Taking Snapshots**

To take one photo snapshot of the current frame of video, do this:

- 1. Ensure that **No. of snapshots** in Snapshot settings is set to 1. See "Snapshot Settings" on page 29 for more information.
- 2. Select the 👩 button on the CyberLink YouCam window.
- 3. CyberLink YouCam takes the photo, places it in the captured content area, and also saves it to the capture folder specified in Capture settings.

**Note:** you can right-click the captured snapshot and select **Locate File on Disk** to view its saved location on your computer.

#### **Using the Burst Feature**

To take a series of photos in quick succession using the **Burst** feature, do this:

- 1. Ensure that **No. of snapshots** in Snapshot settings is set to more than 1. See "Snapshot Settings" on page 29 for more information.
- 2. Select the 🔯 button on the CyberLink YouCam window.
- 3. CyberLink YouCam takes the photos, places them in the captured content area, and also saves them to the capture folder specified in Capture settings.

**Note:** you can right-click the captured snapshots and select **Locate File on Disk** to view their saved location on your computer.

# **Recording Video**

With CyberLink YouCam you can capture a live webcam video, complete with effects, avatars, added gadgets, frames, filters, particles, distortions, or set in an applied scene.

**Note:** CyberLink YouCam supports the recording of high-definition (1280×720) video if your webcam is capable of outputting at this resolution. See **Capture resolution** in "Capture Settings" on page 28 for more information.

### **Capturing a Webcam Video**

To capture a webcam video, do this:

- 1. When you are ready to begin capturing a video, select the button on the CyberLink YouCam window.
- 2. CyberLink YouCam begins to capture the current webcam video. You can add effects to your webcam video as required. See "Using Webcam Effects" on page 9 for more information.
- 3. To stop capturing the video, select the button.
- 4. When CyberLink YouCam stops capturing the video, your video is placed in the captured content area and saved to the capture folder specified in Capture settings.

**Note:** you can right-select the captured video and select **Locate File on Disk** to view its saved location on your computer.

### **Desktop Capture**

The Desktop Capture\* feature lets you capture a video of your mouse movements on your computer's desktop. You can use this feature in both Stand Alone and IM modes, allowing you to record a video or share your desktop movements in a webcam chat.

Note: \* this feature is not available in some versions of CyberLink YouCam.

To capture your desktop movements, do this:

**Note:** when using this feature on a desktop that extends to a secondary display device, Desktop Capture can only capture desktop movements on the primary display device.

- 1. Select the **E** button to display the Desktop Capture window.
- 2. Select:
- **Mouse movement** and then a capture area size from the drop-down, to capture/share an area that follows the movement of your mouse.
- Fixed area and then select and drag the displayed box to a specific area of your desktop you would like to capture/share.
- Full screen to capture/share your entire desktop area.
- 3. Select Capture to begin.

4. Once you are finished, select **Stop** and then **Restore** to return to the CyberLink YouCam main window. If you are capturing a video in Stand Alone mode, the recorded video is placed in the captured content area.

# Video Surveillance

CyberLink YouCam allows you to select from a number of video surveillance options, or timed recordings, that let you set a time when the recording automatically stops recording. You can also make a time-lapse recording or set up your webcam to begin recording when it detects motion.

Then once CyberLink YouCam finishes recording, you can have the program automatically e-mail the captured video to a specified e-mail address.

### **Motion Detection Recording**

When motion detection recording is enabled, CyberLink YouCam begins a recording if your webcam detects motion and then stops once the movement ends.

To enable a motion detection recording, do this:

- 1. Select the 🔛 tab to display the Video Surveillance Settings.
- 2. Select the **Motion detection recording** option and then enter the **Recording end time** in the fields provided.
- 3. In the **Define detection area**, use your mouse to resize and then drag the box to the location on the video image where you CyberLink YouCam to detect motion.
- 4. Use the **Sensitivity** slider to set the level of motion sensitivity. You may need to scroll down in the settings window to find this slider.
- 5. Select **Start**. CyberLink YouCam enters stand by mode and captures video when it detects motion.

**Note:** CyberLink YouCam remains in stand by mode for motion recording until the specified end time or until you select the **Stop** button.

6. Any recorded videos are placed in the captured content area and saved to the capture folder specified in Capture settings.

**Note:** you can right-click on the captured video and select **Locate File on Disk** to view its saved location on your computer.

### **Continuous Recording**

The continuous recording option lets you set a recording that continues, uninterrupted, until the specified end time.

To enable a continuous recording, do this:

- 1. Select the 🔛 tab to display the Video Surveillance Settings.
- 2. Select the **Continuous recording** option and then enter the **Recording end time** in the fields provided.
- 3. Select Start. CyberLink YouCam begins to record the current webcam video.

**Note:** CyberLink YouCam continues recording until the specified end time or when you select the **Stop** button.

4. The captured video is placed in the captured content area and saved to the capture folder specified in Capture settings.

**Note:** you can right-click on the captured video and select **Locate File on Disk** to view its saved location on your computer.

#### **Time-lapse Recording**

When Time-lapse Recording is enabled, CyberLink YouCam takes a series of snapshots at specified intervals. These snapshots are then placed together in a video file, creating a video that uses time-lapse photography.

To enable a time-lapse recording, do this:

- 1. Select the 🜄 tab to display the Video Surveillance Settings.
- 2. Select the **Time-lapse recording** option and then enter the **Recording end time** in the fields provided.
- Enter in the amount of time between captures in the Take a snapshot every field.

4. Select **Start**. CyberLink YouCam begins to capture snapshots of the webcam video at the specified intervals.

**Note:** CyberLink YouCam continues recording until the specified end time or when you select the **Stop** button.

5. The outputted time-lapse photography video is placed in the captured content area and saved to the capture folder specified in Capture settings.

**Note:** you can right-click on the captured video and select **Locate File on Disk** to view its saved location on your computer.

### **Auto E-mailing Surveillance Videos**

Once a surveillance video finishes recording, CyberLink YouCam can automatically e-mail\* the captured video to a specified e-mail address.

Note: \* this feature is not available in some versions of CyberLink YouCam.

To automatically e-mail a captured surveillance video, do this:

- In Video Surveillance Settings, select the Auto e-mail option to enable this feature and then select .
- 2. Enter in the e-mail settings information as follows:
- E-mail address: enter in the e-mail address you want CyberLink YouCam to automatically e-mail the captured videos to.
- E-mail size: select the maximum size for each e-mailed video file. If the file size exceeds the maximum selected, CyberLink YouCam splits the file into smaller video files for e-mailing.
- **SMTP host**: enter in the mail server CyberLink YouCam can use to e-mail the video. Please consult your ISP provider for this information.
- Username: enter the your e-mail username.
- **Password**: enter your e-mail password.
- **Capture folder**: select the folder where you want the e-mailed videos saved. Select ..... to change the specified folder if required.
- 3. Select **OK** to save the settings. CyberLink YouCam automatically e-mails a captured surveillance video to the specified e-mail address the next time it finishes capturing one.

# **Using the Avatar Creator**

You can create your own custom avatars in the Avatar Creator\*.

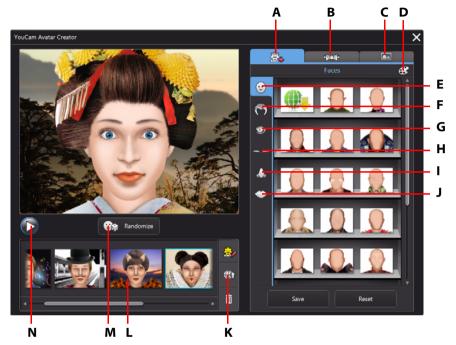

A -Set Faces, B - Add Accessories, C- Use Backgrounds, D - Pick a Color, E - Faces, F- Hair, G - Eyes, H -Eyebrows, I - Noses, J - Mouths, K - Upload to DirectorZone, L- Created Avatars, M- Select Random Avatar Template, N - Preview Avatar

Note: \* this feature is not available in some versions of CyberLink YouCam.

The avatars you create are available in the effects room, and have all the features and functions of the pre-created avatars.

### **Creating New Avatars**

To create an avatar, do this:

1. Select the 🌺 button to open the Avatar Creator.

2. Select the **Randomize** button to choose a random avatar template. You can also select an avatar you created previously, and then click 😹 to edit it.

**Note:** you can download additional facial features, accessories, and backgrounds from DirectorZone. See "Downloading and Importing Effects" on page 12 for more information.

3. To create your avatar's face, select the 🙇 tab and then use the following features:

**Note:** during the creation of your avatar, select the play button underneath the preview window to view a preview of what your avatar looks like so far. Select the stop button to return to edit mode.

- select the 😳 tab to change the shape of the avatar's face.
- select the Stab to select a hairstyle for the avatar's face.
- select the 🔯 tab to change the shape of the avatar's eyes.
- select the **select** tab to change the eyebrows on the avatar's face.
- select the 🔝 tab to change the shape of the avatar's nose.
- select the select the select the select the avatar's mouth.

**Note:** set the color of each facial feature (except the nose) by selecting the 🔂 button and picking a color.

- 4. To add accessories such as hats and earrings to your avatar, select the tab and then use the following features:
- select the 
   <u>a</u> tab add a hat or other hair accessory to your avatar.
- select the 👰 tab to put earrings on your avatar.

**Note:** select the accessory item with a line through it to remove the current hat or earrings from the avatar.

5. To change the background for your avatar select the **tab** and then select a background from the list.

**Note:** select the witton if you would like to import and use your own custom background image for the avatar. If you don't want to include a background, select the background with a line through it to remove it from the avatar.

6. Select the Save button to save the avatar to the created avatars area.

**Note:** your avatar is also saved in the avatar effects room so you can use it the next time you want an avatar in your webcam video. See "Using Avatars" on page 11 for more information.

### **Uploading Avatars to DirectorZone**

Once you are done customizing your avatar, upload it to DirectorZone and share it with other users of CyberLink YouCam.

To upload an avatar to DirectorZone, do this:

- 1. Click the **DirectorZone** link on the CyberLink YouCam title bar and then follow the steps to sign in to DirectorZone.
- 2. Select the 🚬 button to open the Avatar Creator.
- 3. Select the avatar in the created avatars list that you want to upload, and then select .
- 4. In the Upload to DirectorZone window, enter an **Avatar name** and **Description** in the fields provided.
- 5. Click the **Upload** button to finalize the upload to DirectorZone, and **Finished** to return to the Avatar Creator window.

# **Captured Content**

All of your captured screen shots and recorded videos are saved in the captured content area located beneath the webcam video window.

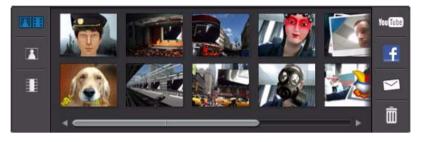

**Note:** if you are using a touch enabled device, you can scroll through the media by dragging your finger across the captured content area.

To view your captured media in a preview window, just double-click on the media file you want to view. Use the playback controls (for video) and the buttons to view all of your captured media in a preview window.

**Note:** if you are using a touch enabled device, use touch screen gestures to scroll through the media and resize photos.

Select 🔀 to hide the playback window and return to the webcam view. Select the

button to remove any selected captured content from the captured content area.

### **E-mailing Photos and Videos**

You can e-mail your captured webcam photos and videos to your friends and family. To e-mail photo snapshots and videos to your friends from within CyberLink YouCam, do this:

**Note:** CyberLink YouCam uses your computer's default mail client to e-mail photos and videos, if available. The e-mail feature does not work with web mail applications, such as Hotmail or Gmail. To change the e-mail account that CyberLink YouCam uses, please go to your e-mail application (such as Microsoft Outlook, Outlook Express, etc.) and reset/change your e-mail account settings.

- 1. Select the photos and videos in the captured content area that you want to email.
- 2. Select the Sutton. CyberLink YouCam launches your default mail client and attaches all of the selected media files to the e-mail.

**Note:** if your computer does not have a default e-mail client configured, then the e-mail feature may not work from within CyberLink YouCam.

3. Proceed to complete the sending of the e-mail as required.

### **Uploading Video to YouTube**

You can upload captured video directly to YouTube from within CyberLink YouCam. You can also share the effect information used in your video with other CyberLink YouCam users on DirectorZone.

To upload a captured video to YouTube, do this:

Note: you can only upload one video at a time.

- If you want to share effect information on DirectorZone, select the DirectorZone link on the CyberLink YouCam title bar and then follow the steps to sign in to DirectorZone.
- 2. Select the video in the captured content area that you want to upload to YouTube.
- 3. Select the **button**. The Upload Videos to YouTube wizard opens, displaying the sign in to YouTube window.
- 4. To sign in to YouTube do one of the following:
- if you already have a YouTube account, enter in your username and password and then select the **Next** button to sign in and authorize CyberLink YouCam to use your account to upload content.

- if do not have a YouTube account, select the **Sign up to YouTube** button to create a new account and then authorize CyberLink YouCam to use your account to upload content.
- 5. The video details window displays. Enter the details about your video as follows:
- **Title**: enter the title of your webcam video.
- **Description**: enter in a short description of your webcam video.
- **Tags**: enter in several tags, separated by a comma, that describe your video. Tags are keywords that people can search for on YouTube.

**Note:** you must enter a title, description, and at least one tag before you can upload your video.

- Video category: select the relevant video category type from the available list.
- **Broadcast**: select whether to share your video with the world or set it as private.
- 6. Select the **Next** button to proceed. The copyright disclaimer window is displayed.
- 7. Read and confirm the copyright information by selecting the corresponding check box and then select the **Upload** to begin uploading your webcam video to YouTube. Select the **Finished** button once your video is uploaded.

### **Uploading Photos to Facebook**

You can upload captured photos directly to your Facebook page from within CyberLink YouCam. To upload captured photos to Facebook, do this:

- 1. Select the photos in the captured content area that you want to upload to Facebook.
- 2. Select the f button. The Upload Media to Facebook wizard opens, displaying the authorization window.
- 3. Follow the steps outlined in the window to grant CyberLink YouCam permission to upload media to your Facebook page.
- 4. Once the authorization and connection process is complete, enter the details about your photos as follows:
- Select album: select an existing album from your Facebook page to upload the photos to. Select Create a New Album to add the photos to a new album.
- Album name: enter a name for the newly created photo album.

**Note:** if you are creating a new album, you must enter an album name before you can upload your photos.

- Album location: enter in the location where the photos were taken.
- Album description: enter in a short description for the photos you are uploading.
- **Privacy**: select who has permissions to view these photos once they are uploaded.
- Add photo description: enter a description that will display under all of the uploaded photos.
- 5. Select **Upload** to begin uploading your photos to Facebook. Select the **Finished** button once your photos are uploaded.

### **Uploading Video to Facebook**

You can upload a captured video directly to Facebook from within CyberLink YouCam. To upload a captured video to Facebook, do this:

#### Note: you can only upload one video at a time.

- 1. Select the video in the captured content area that you want to upload to Facebook.
- 2. Select the f button. The Upload Media to Facebook wizard opens, displaying the authorization window.
- 3. Follow the steps outlined in the window to grant CyberLink YouCam permission to upload media to your Facebook page.
- 4. Once the authorization and connection process is complete, enter the details about your video as follows:
- Title: enter the title of your webcam video.
- Description: enter in a short description for the video you are uploading.
- 5. Select **Upload** to begin uploading your video to Facebook. Select the **Finished** button once your video is uploaded.

### **Printing Photos**

You can print out any of the photos you captured if you have a printer connected to your computer.

To print a photo, do this:

- 1. In the captured content area, double-click on the photo that you want to print.
- 2. Select the 📩 button in the preview window that displays. The photo is outputted to your computer's default photo viewer for printing.
- 3. Proceed to use your computer's default photo viewer to print off the photo as required.

# **Sharing Files**

In the IM mode of CyberLink YouCam, you can share files for viewing during a webcam session (in the PPT, PPTX, JPG, BMP or PNG formats). When sharing is enabled, users can use one of three modes to view a file together.

**Note:** Microsoft PowerPoint files with the extension PPTX, are not supported in the IM sharing mode if Microsoft Office 2007 is not installed on your system. However, if you are using Microsoft Office 2002/2003, you can install a converter from Microsoft to view these files in the IM sharing mode.

To begin sharing a file during a webcam session in IM mode, do this:

- 1. In the CyberLink YouCam IM window, select the 颵 tab.
- 2. Select the 🚰 button or drag and drop the files you want to share in the space provided.
- Select a file and then the button to begin displaying the shared documents within your webcam window. Use the or button to go to the previous or next slide/image.

**Note:** you can set the amount of time each PowerPoint slide or image displays during sharing on the User preferences tab. See "User Preferences" on page 29 for more information.

4. Select one of the following share modes:

- **Full window mode**: the shared file occupies the entire webcam video window.
- **Speaker mode**: the shared file and a larger webcam video are shown simultaneously. Lets you show the shared file in a small display area and include your webcam video to help explain it.
- **Teacher mode**: the webcam video and a larger view of the shared file are shown simultaneously. Lets you display a larger image of the shared file, while still including a smaller webcam image to help explain the shared document.
- 5. Select the m button to clear the shared document viewing and return to the normal webcam session.

# CyberLink YouCam Settings

To configure the settings in CyberLink YouCam, select the **o** button on the CyberLink YouCam tool bar, and then select **Settings** to open the settings window.

### **Capture Settings**

Select the Otab to display the following settings:

#### Capture

- **Capture device**: select the webcam device you want to use with CyberLink YouCam from the drop-down list.
- **Capture folder**: set the capture folder where your captured photos and videos are saved. To change the capture folder, select the we button and select the new folder location.
- **Capture quality**: select the quality of the captured video from the drop-down list. The higher the quality selected, the larger the file size created.
- **Capture resolution**: select the size/resolution of captured video from the drop-down list. Selecting a larger video size, results in a larger video file.

**Note:** CyberLink YouCam supports high-definition (1280×720) video if your webcam is capable of outputting it. If your webcam is capable of high-definition output, the 1280×720 option is available in the **Capture resolution** drop-down.

- Capture format: select the file format for the video captured from the list.
- **Audio device**: select the audio device from the drop down list that you want to use to capture audio with for your webcam.

- Flip horizontally: select this option to flip the webcam image horizontally.
- **Capture with audio**: select this option if you want to capture webcam video with audio.

**Note:** you need to have a microphone connected to your computer or webcam to capture webcam video with audio.

- Flip vertically: select this option to flip the webcam image vertically, i.e. upside down.
- **Countdown before capture**: select this option to enable a three second countdown before CyberLink YouCam captures photo snapshots or videos.

#### **Snapshot Settings**

Select the O tab to display the following settings:

Snapshot

- No. of snapshots: in the field provided, enter in the number (between 1 and 10) of photo snapshots you want CyberLink YouCam to take. If you enter 1, the **Snapshot** feature is enabled, if you enter more than 1, the **Burst** feature is enabled.
- **Snaphot format**: select the file format of the captured snapshot photos from the drop-down menu.
- **Shutter speed**: select the rate of exposure or the quickness the webcam takes the snapshots.

#### **User Preferences**

Select the Matter to configure the following settings:

#### General

- Open the Effects Room when YouCam is launched: select this option to display the Effects Room automatically when CyberLink YouCam is opened.
- Show system tray icon at startup: when selected, the YouCam icon is displayed in the system tray every time Windows is launched. This allows you to have quicker access to the CyberLink YouCam program.
- Enable display scaling on high DPI: if you are using a high resolution monitor (for example 1920x1200), select this item, and adjust your DPI setting to 144 or

above, to increase the size of the CyberLink YouCam program. This up scales the size of the UI and makes all the text and features easier to read.

- Enable effect preview: when selected, CyberLink YouCam displays a preview of the frame, distortion and filter effects in the effect thumbnail. Disable this option to save computer resources.
- **Change UI language**: select the desired language of the CyberLink YouCam user interface. Select **Auto** to have the UI language match your computer's operating system language.
- **Skin color**: select the desired color of the CyberLink YouCam user interface face.
- **Captured content view**: select whether you want to display the media in the captured content area in a list view or as thumbnails.
- Effect thumbnail size: lets you select the size of the effect thumbnails for emotion effects, avatars, gadgets, scenes, etc.

#### Duration

• **PowerPoint slide / image display duration**: enter in the duration (in seconds) each PowerPoint slide or image displays when viewing a shared PowerPoint/ image file in IM mode.

### **Timestamp Settings**

Select the Carbon to configure the following settings:

#### Timestamp

Select the **Timestamp on** option to display or hide the timestamp on the webcam image.

- Display format: select the desired timestamp display date format from the list.
- **Text position**: select the position on the webcam video where you want the timestamp to display.
- **Text format**: select the format for the text used in the timestamp, including font type, size, and color.

#### Chapter 3:

# **Technical Support**

This chapter contains technical support information. It includes all the information to find the answers you need to assist you. You may also find answers quickly by contacting your local distributor/dealer.

# Before Contacting Technical Support

Please take advantage of one of CyberLink's free technical support options:

- consult the user's guide or the online help installed with your program.
- refer to the Knowledge Base in the Support section of the CyberLink web site.

http://www.cyberlink.com/prog/support/cs/index.do

The FAQs may have information and helpful hints that are more current than the User Guide and online help.

When contacting technical support by email or phone, please have the following information ready:

- registered **activation key** (Your activation key can be found on the CD cover, the Box cover, or in the email received after you purchased CyberLink products on the CyberLink store).
- the product name, version and build number, which generally can be found by clicking on the product name image on the user interface.
- the version of Windows installed on your system.
- hardware devices on your system (capture card, sound card, VGA card) and their specifications.
- the wording of any warning messages that were displayed (You may want to write this down or take a screen capture).
- a detailed description of the problem and under what circumstances it occurred.

# Web Support

Solutions to your problems are available 24 hours a day at no cost on the CyberLink web sites:

Note: you must first register as a member before using CyberLink web support.

CyberLink provides a wide range of web support options, including FAQs, in the following languages:

| Language            | Web Support URL                                   |
|---------------------|---------------------------------------------------|
| English             | http://www.cyberlink.com/prog/support/cs/index.do |
| Traditional Chinese | http://tw.cyberlink.com/prog/support/cs/index.do  |
| Japanese            | http://jp.cyberlink.com/prog/support/cs/index.do  |
| Italian             | http://it.cyberlink.com/prog/support/cs/index.do  |
| German              | http://de.cyberlink.com/prog/support/cs/index.do  |
| French              | http://fr.cyberlink.com/prog/support/cs/index.do  |
| Spanish             | http://es.cyberlink.com/prog/support/cs/index.do  |

Note: CyberLink's user community forum is only available in English and German.

# Index

# A

Augmented reality 2, 12 tips 13 Auto e-mail 19 face detection 8 Avatar creator 2, 20 Avatars 10 tips 11

# B

Burst 15 settings 29

# С

Camera settings 8 Capture continuous 18 countdown 29 desktop 16 settings 28 timed 17 webcam video 15 Color user interface 30 Configure settings 28 Continuous recording 18 Countdown 29 Create avatars 20

# D

Denoise 8 Desktop capture 16 DirectorZone 5, 12, 24 downloading effects 12 uploading avatars 22 Display scaling 30 Distortions 10 Document sharing 27 Download effects 12 Draw 14 Duration 30

# Ε

Effects augmented reality 12 avatars 10 distortions 10 downloading 12 emotion 10 filters 10 frames 10 gadgets 10 hats 10 importing 12 masks 10 particles 10 scenes 10 E-mail auto 19 photo snapshot 23 settings 19 video 23 Emotion effects 10 Enable YouCam 3

# F

Face tracking avatars 10 effects 10 filters 10 gadgets 10 zoom 8 Facebook uploading to 25 Filters 10 Frames 10 Freehand drawing 14

# G

Gadgets 10

# Η

High DPI 30

High-definition 4, 28

Icon system tray 29 IM mode 4 Import background image 22 effects 12

Latest features 2 Launch YouCam 3

# M

Main features 1 Modes IM 4 mirror 4 split 2, 4 stand alone 4 Mosaic 10 Motion detection recording 17

# Ν

New features 2

# Ρ

Particles 10 Photos 14 e-mailing 23 printing 27 sharing 27 uploading 25 viewing 23 Playback videos 23 PowerPoint sharing 27 Preferences 29 Print pattern 13 photos 27

# R

Record continuous 18 countdown 29 motion detection 17 timed 17 time-lapse 18 webcam video 15

# S

Scale high DPI 30 Scenes 10 Settings camera 8 capture 28 e-mail 19 snapshot 29 timestamp 30 Share desktop 16 documents 27 PowerPoints 27 settings 30 Snapshot e-mailing 23 multiple 15 settings 29 Split mode 4 Stand alone mode 4 Surveillance 17 System requirements 6 System tray icon 29

# Τ

Timed recording 17 Time-lapse recording 18 Timestamp settings 30 TrueTheater enhancement 8

# U

Upload photos 25 videos 26 webcam video 24 User interface color 30 resize 4 User preferences 29

# Ζ

Zoom auto 2 manual 8

# V

Versions 5 Video capture 15 e-mailing 23 enhance 8 high-definition 4, 28 noise reduction 8 playback 23 record 15 surveillance 17 uploading 24, 26

# Y

YouTube uploading to 24